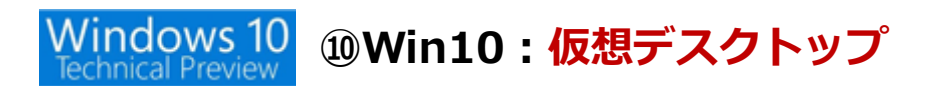

## ●仮想デスクトップ

Windows 10 は新たに「仮想デスクトップ」が搭載された。複数の仮想的なデスクトップを作 成し、画面を丸ごと切り替えて使う仕組みだ(図 14)。複数のアプリを起動して作業することは 多いが、その場合デスクトップが煩雑になり、作業しにくいこともある。仮想デスクトップはその 解決策となる。同様の機能は昔からさまざまな OS に実装されていたが、Windows に標準で組み 込まれたのは Windows 10 からだ。

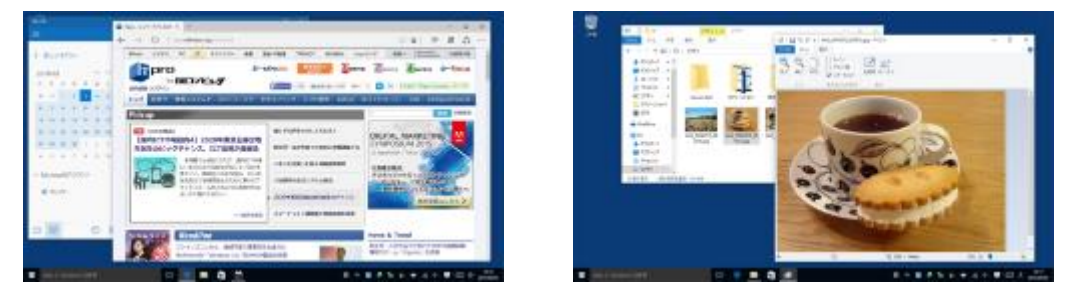

図 14●Windows 10 には、仮想的なデスクトップを複数用意し、切り替える機能がある。例え ば、2 つのデスクトップを用意して、それぞれ別の目的の作業用のアプリを表示しておいて、作業 に応じて切り替えるなどができる。デスクトップがすっきり使える

仮想デスクトップは、「タスクビュー」と呼ぶアプリの切り替え画面で作成する。「新しいデス クトップ」をクリックして新規にデスクトップを作成し、それぞれにアプリを配置しよう(図15、 図 16)。

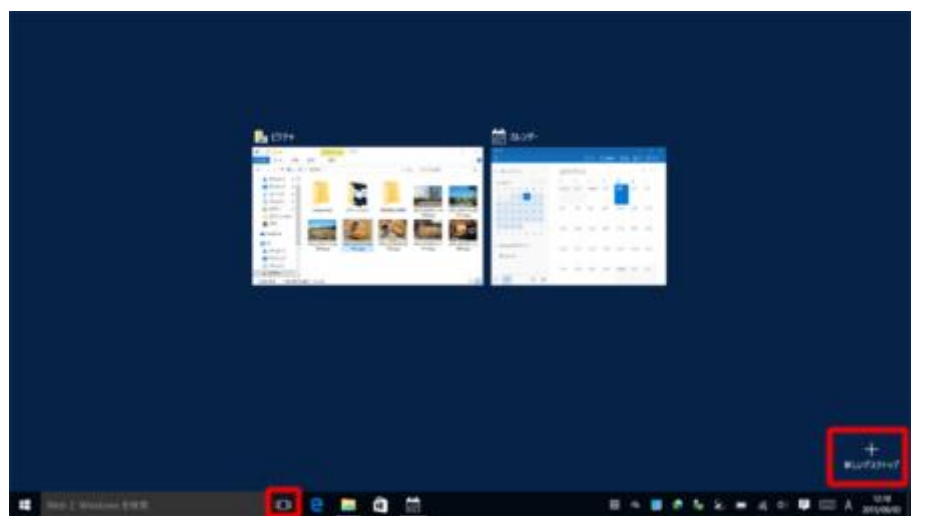

図 15●仮想デスクトップを使うには、タスクバーのボタンをクリックして「タスクビュー」を表 示し、右下にある「新しいデスクトップ」をクリックする

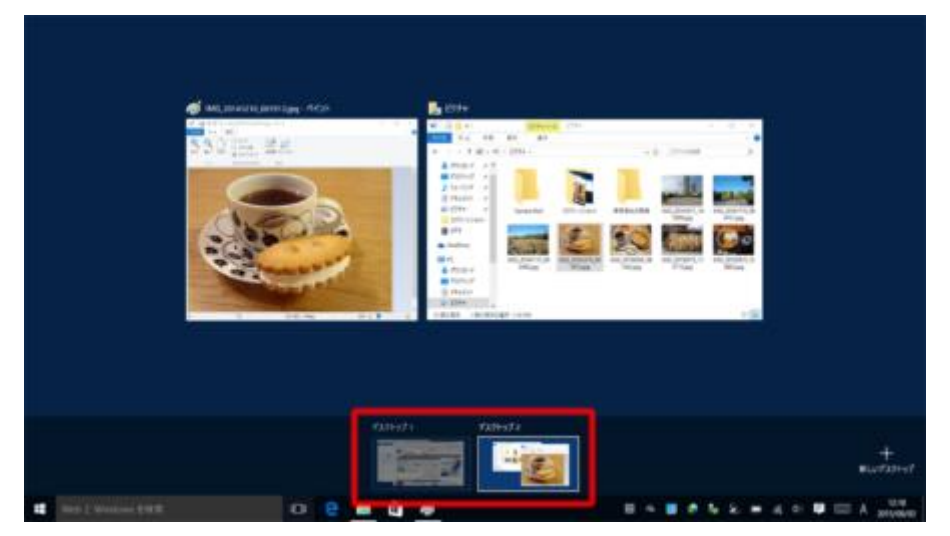

図 16●新規デスクトップが作成される。デスクトップを切り替えるには、タスクビューでデスク トップの一覧から選ぶか、 [Ctrl] キーと [Windows] キーを押しながら [→] または [←] キ ーを押す